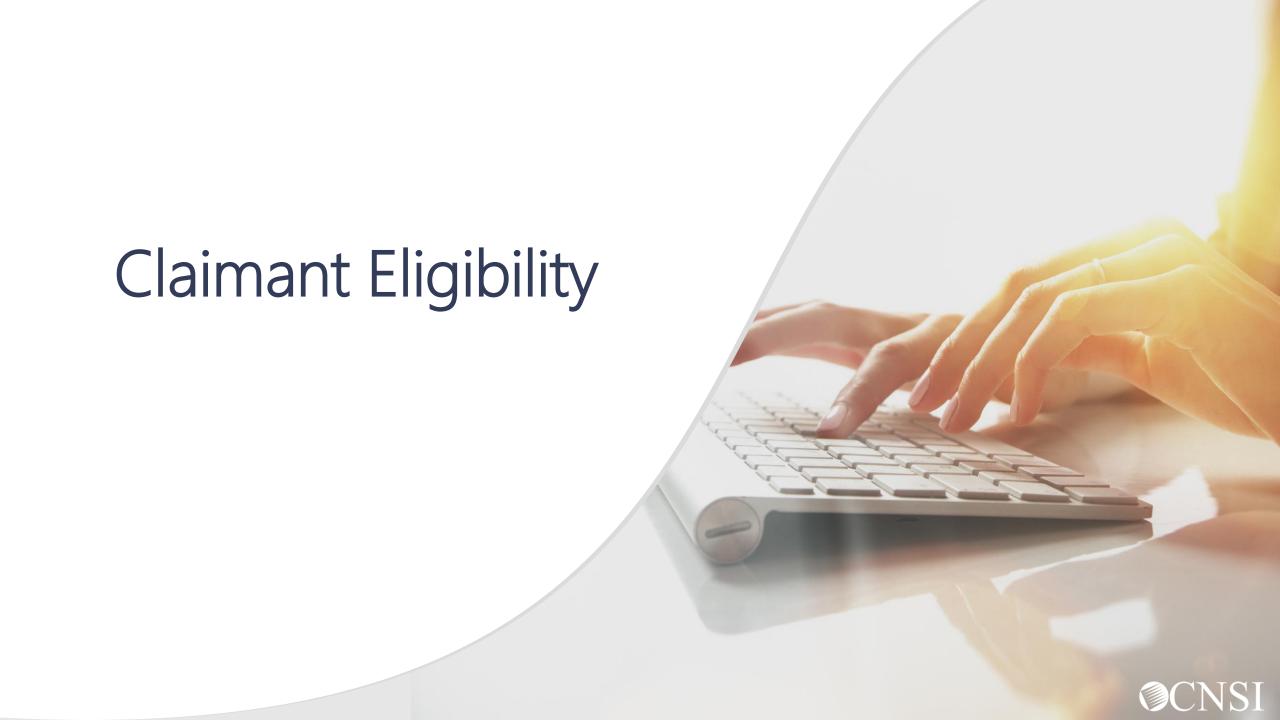

#### <u>Overview</u>

The purpose of this webinar is to explain how to check claimant's eligibility in the new Workers' Compensation Medical Bill Process (WCMBP) Portal and its importance.

The claimant eligibility function provides the claimant's accepted conditions, treatment suite rule, and the if the treatment requires an authorization.

- Accepted Condition are the diagnosis (DX) code(s), describing the injury or illness that has been accepted by DOL.
- Eligibility for an accepted condition identifies that there are predetermined set of services that are payable for the claimant's injury. Each set of accepted conditions will have a different set of services the claimant is eligible for.
- Authorization Level determines if a service requires an authorization and/or DOL's approval. If the service is Level 1 = No Authorization is required, Level 2 = Authorization is required and Level 3 = Authorization is required with an approval from DOL.

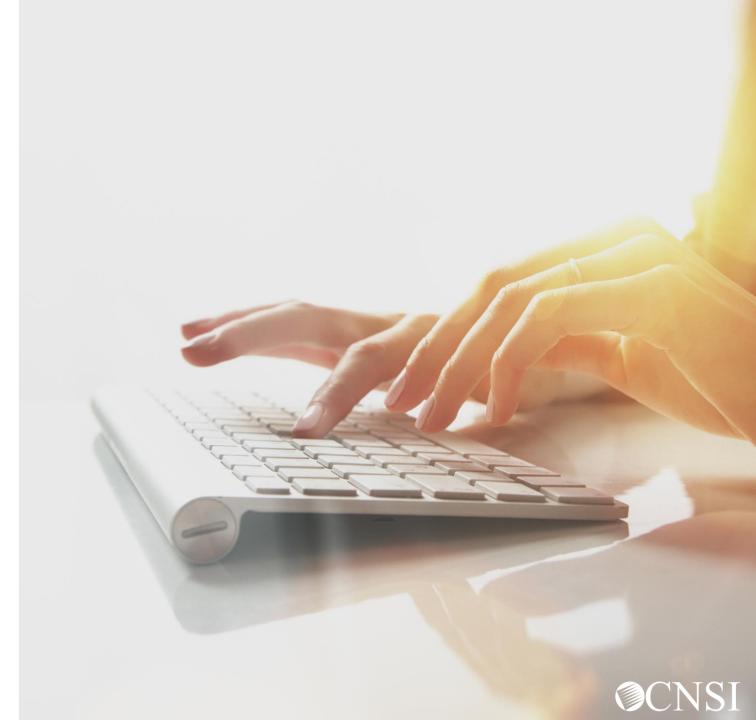

#### OWCP Connect ID = Email Address

1

Remember that your OWCP Connect ID is the email address you used to register with OWCP Connect

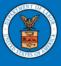

United States Department of Labor Office of Workers' Compensation Programs

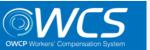

Login | Account Registration | Reset Password | Change Email | Help | FAQ

#### **OWCP Connect**

#### About OWCP Connect

OWCP Connect allows users to prove their identity and create an account for communication with OWCP's various self-service applications. It is a centralized identity-proofing system used to create credentials for a user, and then to authenticate the credentials for login.

Identity proofing is accomplished by validating the user's information entered in the Account Registration process against secure Credit Bureau data. Once the user's identity has been verified, their account can be created.

At this time OWCP Connect is only being used to

#### **Account Registration**

If this is your first time using OWCP Connect, click <a href="here">here</a> and begin the process to create a new account.

#### WARNING....WARNING....WARNING....V

You are accessing a U.S. Government information system that is owned and operated by the Department of Labor. The Department of Labor information systems are provided for the processing of official U.S. Government information only, and are therefore, owned by

# Welcome to OWCP Connect Please enter your EMAIL ADDRESS to start. Email Address LOGIN RESET PASSWORD If you have forgotten password, click

here and you will be guided through

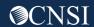

#### Select the Provider ID

You may have access to more than one provider

2 Choose the provider you are working with

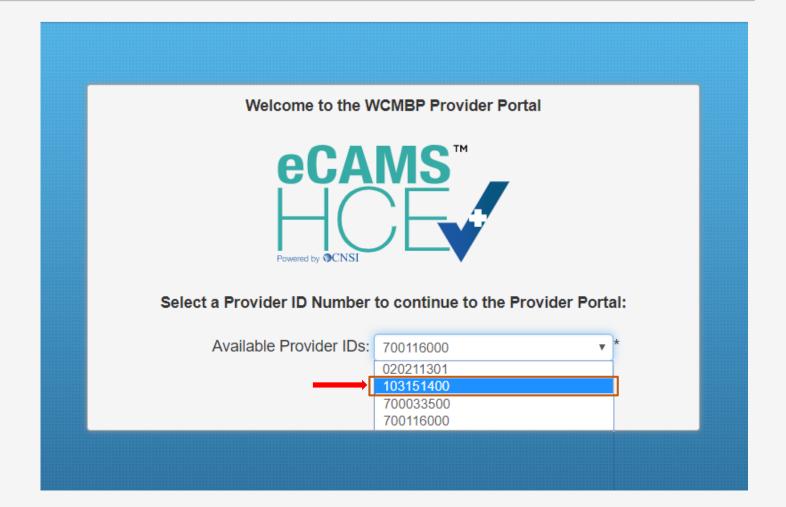

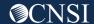

#### Select Profile – Eligibility Checker

Choose the profile associated with checking eligibility and submitting bills

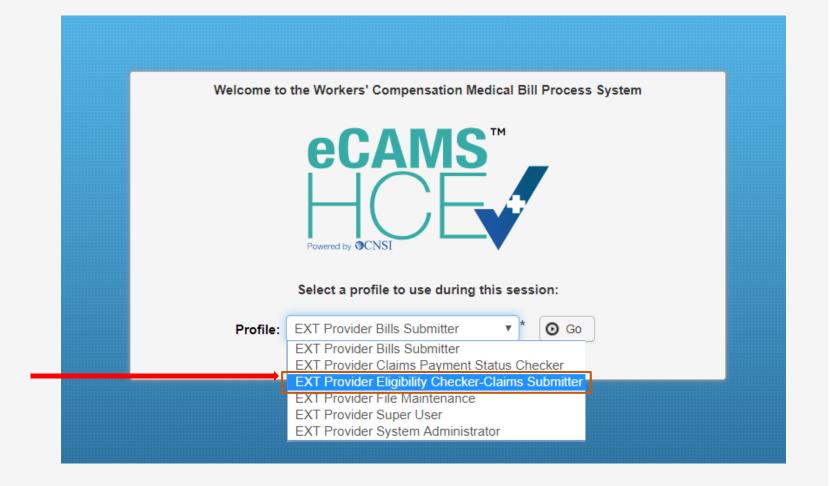

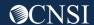

#### Accessing Claimant Eligibility in the WCMBP System

Provider Portal

Correspondences

ManageAlerts Online Services My Reminders Bills Bill Inquiry **View Payment ⊙** Go Read Status Filter By Bill Adjustment/Void **On-line Bills Entry** Click on the "Eligibility Inquiry" hyperlink in the column on the left Resubmit Denied/Voided Bill Alert Type **Alert Message Retrieve Saved Bills A V Manage Templates Create Bills from Saved Templates** No Records Found! Claimant \* under Claimant. **Eligibility Inquiry** Your Recent Online Activities Authorization **On-line Authorization Submission** You have logged in with angelr.roberts05 Account with IP Address 207.138.47.62 Previous Site Visit: 04/15/2020 08:35:27 PM Provider **Maintain Provider Information** Last login failed attempt **HIPAA** \* **Submit HIPAA Batch Transaction** Retrieve HIPAA Batch Responses SFTP User Details Admin \* **Maintain Users** My Interactions \*

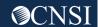

#### Eligibility for Non-Pharmacy Services

5 Select the inquiry type

• Non-Pharmacy Services – Check to see if the claimant is eligible for the services being rendered and if an authorization is required.

#### Claimant Eligibility Inquiry

Please select the inquery type, complete the fields in the applicable section below, and click "Submit".

Non-Pharmacy Services

Accepted Conditions (DFEC, DEEOIC and DLHWC Only)

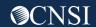

#### Claimant Eligibility Inquiry Non- Pharmacy Services

- 1. The Provider ID you are logged in under will auto-populate.
- 2. Program Code select the program that the claimant is enrolled under if you are enrolled with more than one program.
- 3. Enter the claimant Case ID.
- 4. Enter at least one **Diagnosis Code.**
- 5. Enter a **Procedure Code** or **Revenue Code**.
- 6. Enter the **Date of Service (DOS).**
- 7. Click Submit.

**Note:** If any information keyed-in is invalid, an error message will populate above the close/submit tabs. (errors may vary)

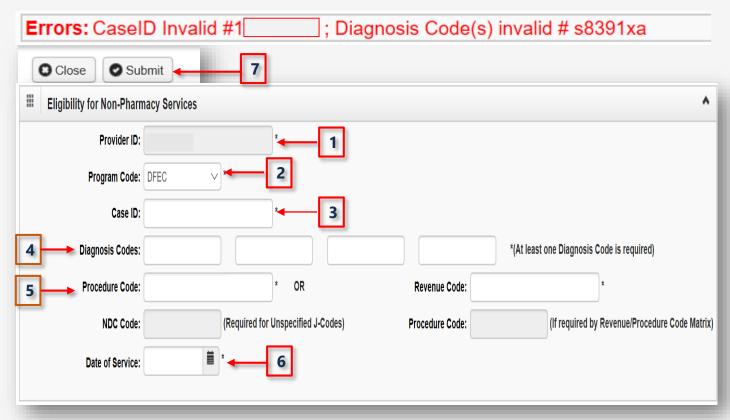

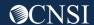

#### Claimant Eligibility Inquiry Response: Non - Pharmacy Services

The Claimant Eligibility Inquiry
Response – The results on this page
will tell you:

- The claimant's case status for the date of service entered.
- The Requested Date/Time.
- The level of authorization for the treatment/service as indicated by the **Authorization Level** field.

**Note:** If the claimant is not eligible for treatment/service entered, it will be defined under errors (errors may vary).

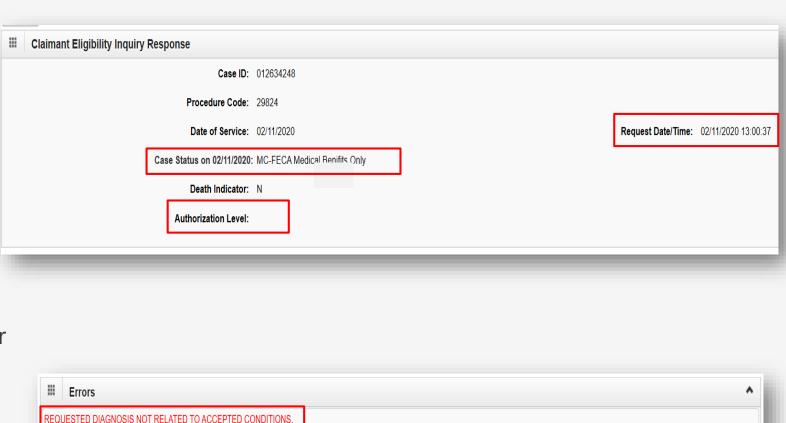

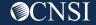

#### Claimant Eligibility Inquiry- Accepted Conditions (AC)

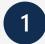

#### **Select** the inquiry type

**Accepted Conditions** – will display the diagnosis codes describing the injury or illness that has been accepted by DOL. This function can only be performed for DFEC, DEEOIC and DLHWC claimants only.

#### Claimant Eligibility Inquiry

Please select the inquery type, complete the fields in the applicable section below, and click "Submit".

Non-Pharmacy Services Accepted Conditions (DFEC, DEEOIC and DLHWC Only)

#### Claimant Eligibility Inquiry- Accepted Conditions (AC)

Enter the Case ID and the Program from the Program Code drop down (Date of Service is Optional) and click **Submit.** 

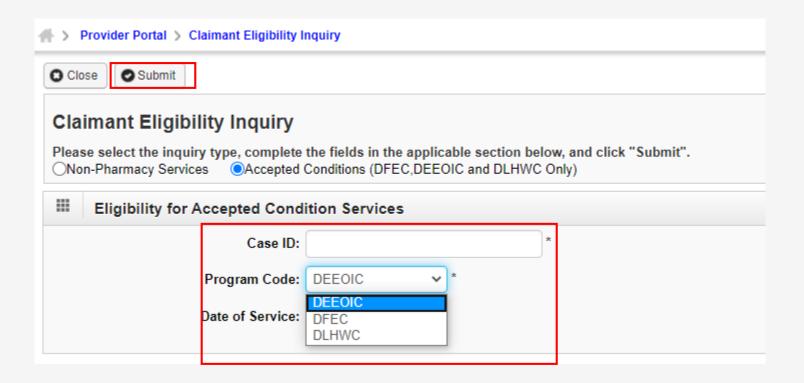

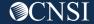

#### Claimant Eligibility Inquiry- Accepted Conditions (AC)

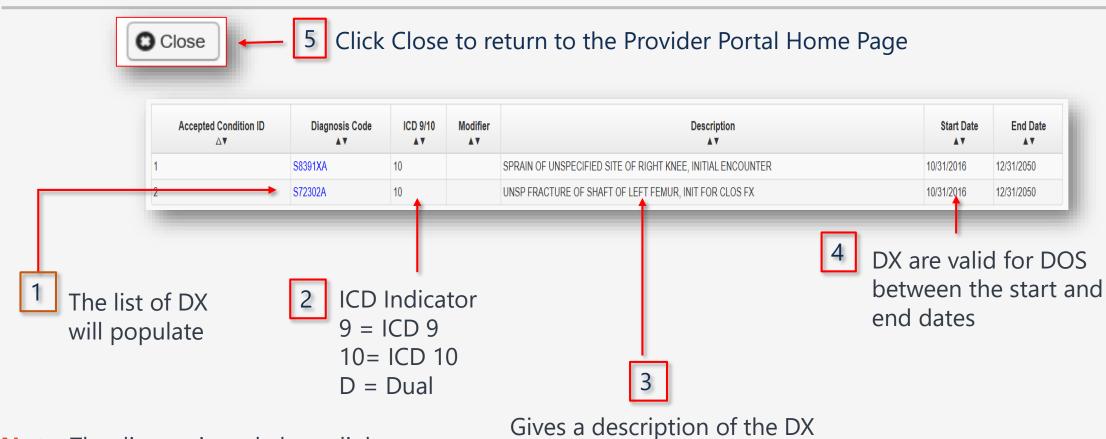

**Note:** The diagnosis code hyperlink displays the details and description of the diagnosis code.

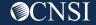

#### Claimant Eligibility Inquiry- Accepted Conditions (AC) - Diagnosis Detail

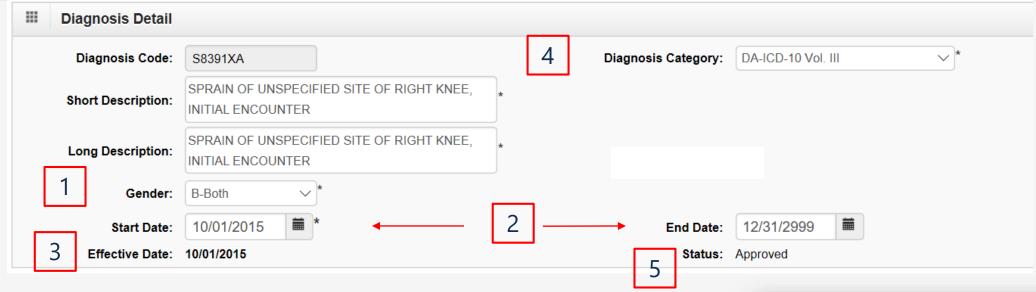

#### More detailed information will display:

- 1. Gender **B**=Both, **F**=Female and **M**=Male
- 2. Diagnosis Eligibility Date Range
- 3. Diagnosis Effective Date
- 4. Diagnosis Category D= Dual, D9 = ICD 9 and DA= ICD 10
- 5. Status Approved

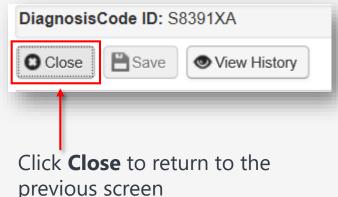

## The benefits of checking a claimant's eligibility, allows providers to:

- Know if the claimant is eligible for services prior to treating the claimant.
- Know if an authorization is needed prior to reimbursement.
- Know the injuries and/or occupational diseases the claimant is eligible to be treated for.
- Eliminate common bill denials.

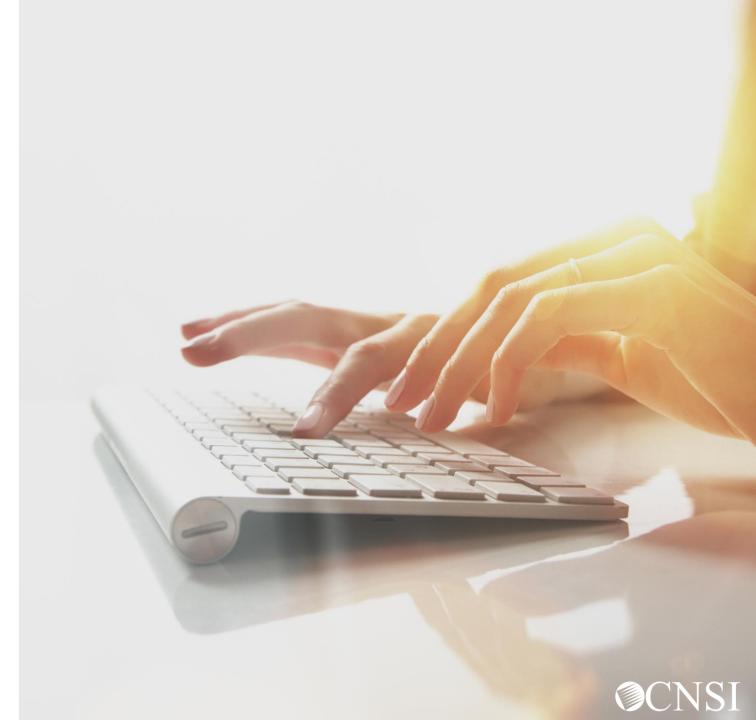

#### Other Resources

#### Medical Bill Processing Portal

- Interactive Tour -
- FAQs
- Tutorials
- Webinars
- Webinar Presentation Downloads
- Bill Submission
- Reference Guides
- Contact Information

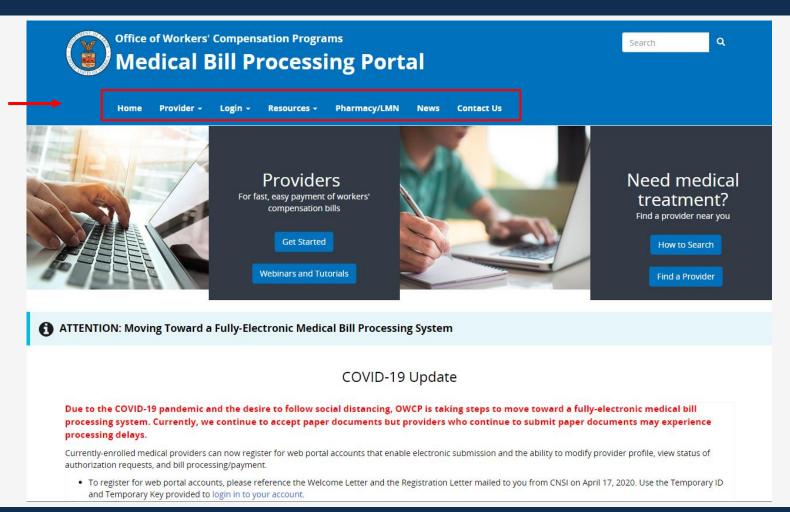

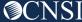

### Thank you!

We will continue to respond to questions for a few more minutes

CNSI looks forward to being the new medical bill processing agent for the OWCP programs and working with each of you!

Email: CNSIOWCPOutreach@cns-inc.com

#### Call Center:

Division of Federal Employees' Compensation (DFEC) 1-844-493-1966

Division of Energy Employees
Occupational Illness Compensation
(DEEOIC) 1-866-272-2682

Division of Coal Mine Workers' Compensation (DCMWC) 1-800-638-7072

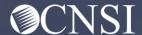